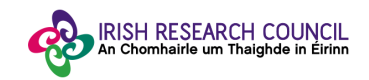

# **Help Document for Nominee Portal**

## **Irish Research Council - European Space Agency Traineeship Scheme 2019**

## **Step 1:**

To begin, click the **'Sign Up'** button under **'Need an Account?'**. Enter your email and desired password, click the box confirming that you have read the **Data Collection Notice**, then click '**Sign Up**' at the bottom of the page.

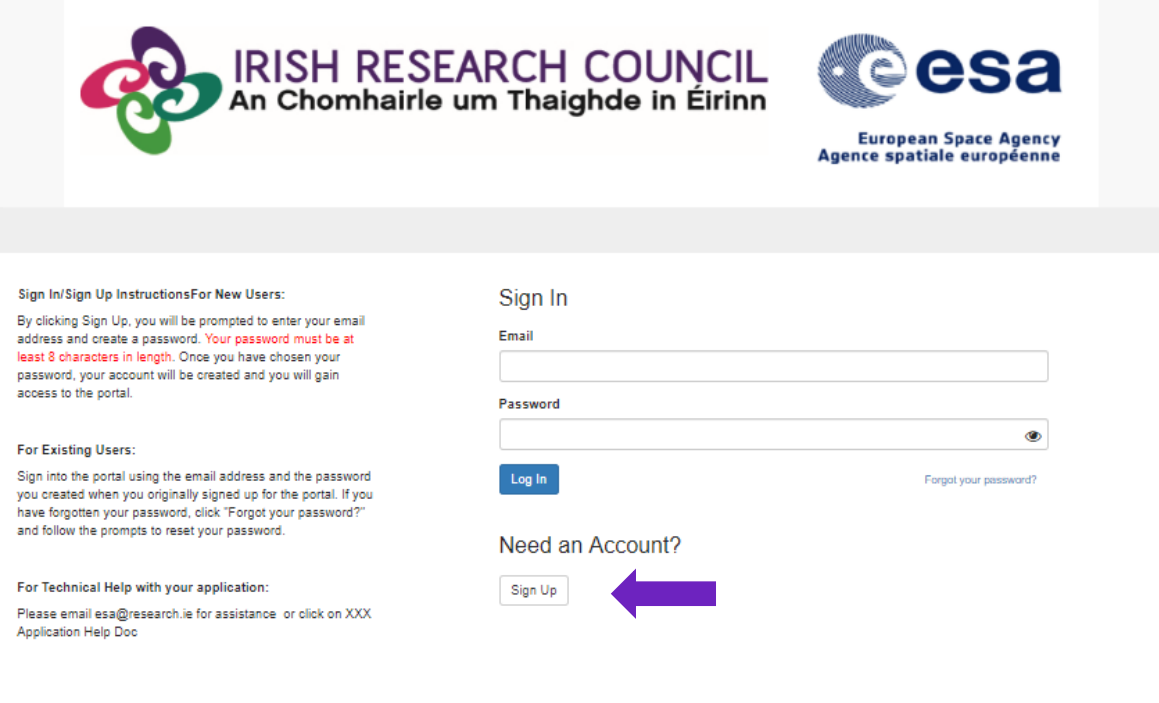

Tick the box to certify that you understand and agree with the **Data Collection Notice** and click on "**Continue**".

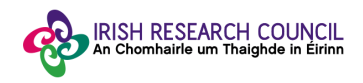

IRISH RESEARCH COUNCIL<br>An Chomhairle um Thaighde in Éirinn

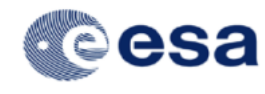

European Space Agency<br>Agence spatiale européenne

← Return to Login

Sign In/Sign Up InstructionsFor New Users: Please click to certify that you understand and agree with the Data Collection Notice detailed By clicking Sign Up, you will be prompted to enter your email address and create a password. Your password must be at Data Collection Notice least 8 characters in length. Once you have chosen your<br>password, your account will be created and you will gain The Irish Research Council (IRC) manages the selection process for the Irish Research Council-<br>European Space Agency Traineeship Scheme. For the purposes of the nomination and selection of<br>candidates for the scheme, the Co access to the portal. This notice sets out below the type of information which will be collected, the purpose for which it<br>being collected, third parties with whom the information will be shared and the duration for which ti<br>information will be **For Existing Users:** Sign into the portal using the email address and the password you created when you originally signed up for the potal. If you<br>have forgotten your password, click "Forgot your password?"<br>and follow the prompts to reset your password. The information required - Personal Data including Nominee's name, contact details, academic details and employment history and other information pertaining to candidate's academic suitability for the scholarship For Technical Help with your application: Academic Referee's name, contact details and Department within the relevant HEI Please email esa@research.ie for assistance or click on XXX Purpose for which the IRC is requesting informati Application Help Doc To establish means of communication with no .<br>To ascertain the eligibility of candidates who complete and submit the online nomination to<br>the Irish Research Council-European Space Agency Traineeship Scheme To propose to the European Space Agency (ESA) one or more candidates for each training opportunity To allow ESA the right to accept or reject the proposals To allow members of interview panel and ESA prospective tutor to determine candidate's suitability to the relevant training opportunities suitability to the relevant training opportunities<br>. To establish a database of successful scholars as part of the post call administration of the<br>scheme Third Parties with whom application forms may be shared An independent International Assessment Panel will be reviewing each nomination are<br>mending if the candidate should progress for the interview stage of the selection process.<br>attion forms together with the Academic Referen An interview panel composed of the ESA programme coordinator and an independent<br>International Assessor will be recommending the candidates for the final interview with the releva<br>ESA tutor. The nomination forms together w The European Space Agency (ESA), as the host for Irish Trainees Duration of retention of data The Irish Research Council will retain documentation related to the Scholarship scheme for five years,<br>after which records will be securely destroyed. Any data retained after this timeframe will be wizehive

If you are an **existing user**, Sign into the portal using the email address and the password you created when you originally signed up for the portal. If you have forgotten your password, click "**Forgot your password?**" and follow the prompts to reset your password.

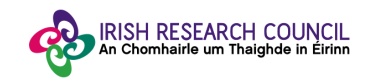

#### **Step 2:**

Once you have logged in, you will be asked to create a profile. This is simply your email and name (first and last). This profile section can still be edited after your application has been submitted.

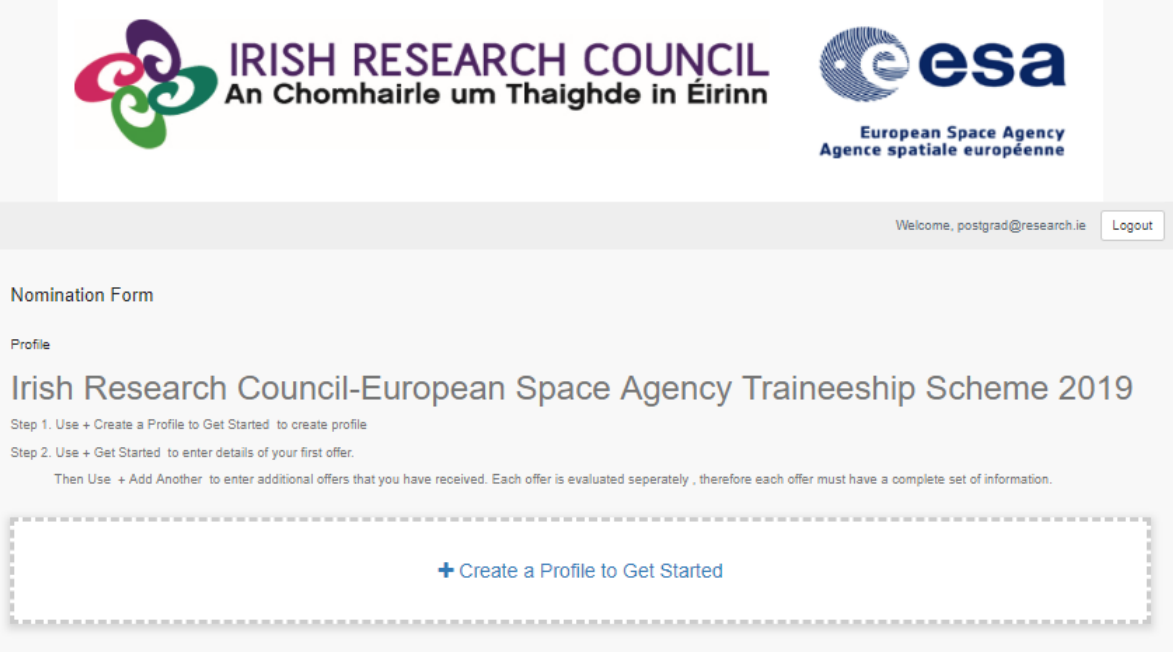

# **Step 3:**

When you have entered your profile information, click the 'Save' button to progress.

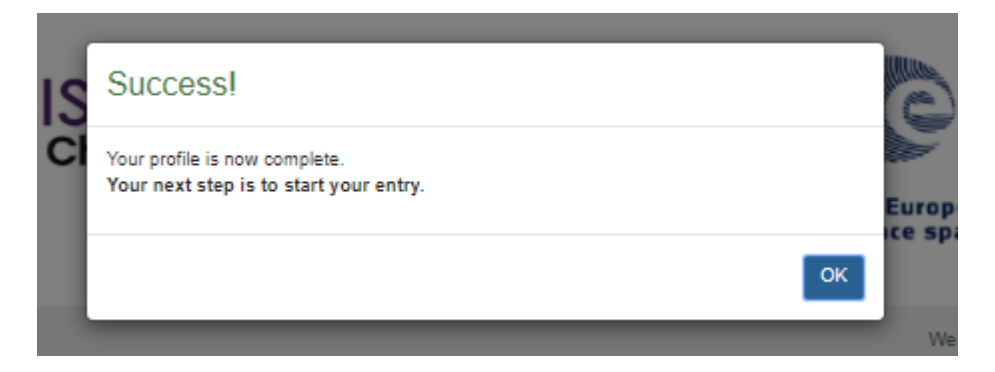

You will see that there are two buttons on the right-hand side of your 'Profile' section. The button that looks like an eye can be used to **view** the details you have entered. The button that looks like a pencil can be used to **edit** your profile.

When you are ready, you can begin work on your application. Click the box on **'Get Started'**.

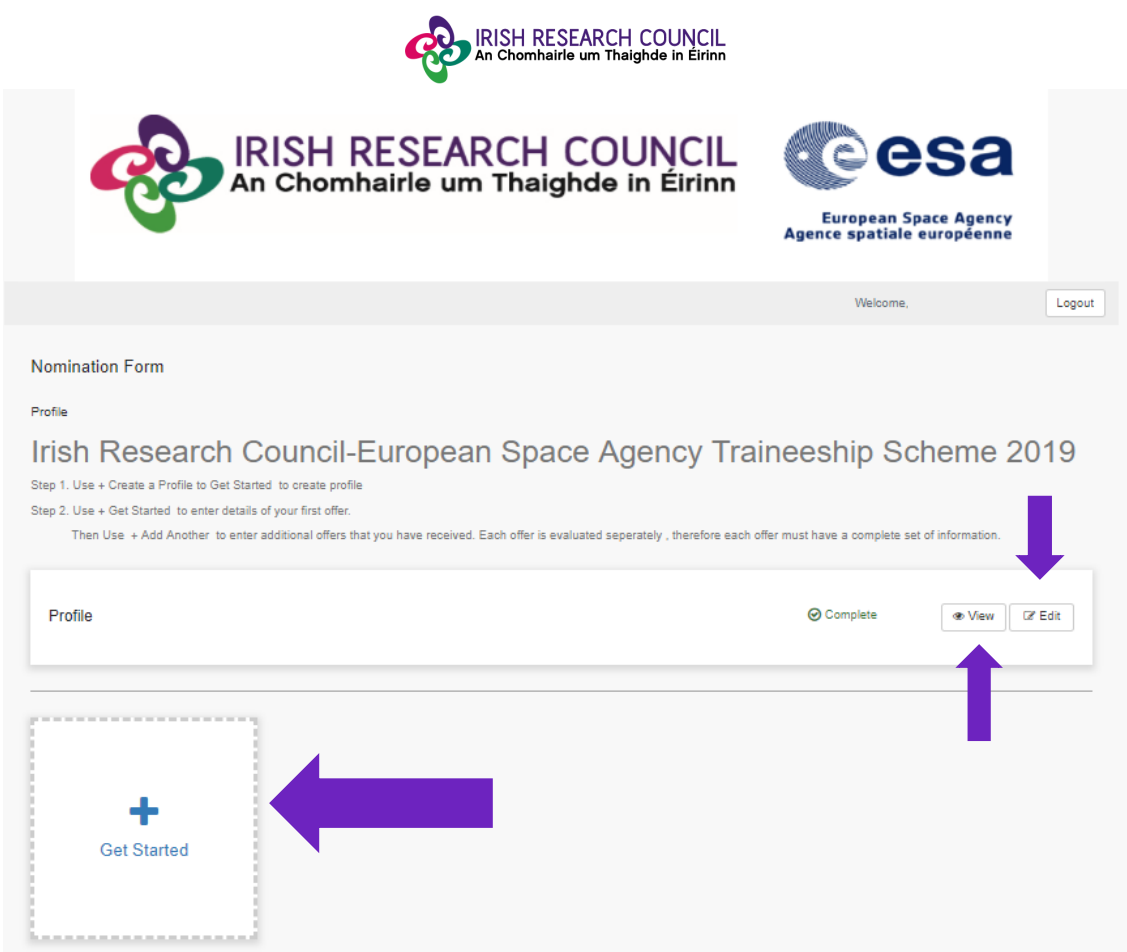

#### **Step 4:**

You will see a similar screen with the **'Nominee Details'** section for completion.

Similar to your 'Profile', you can use the 'eye' and 'pencil' buttons (which will appear on the right-hand side of the section) to either preview or make edits to that specific part of the application.

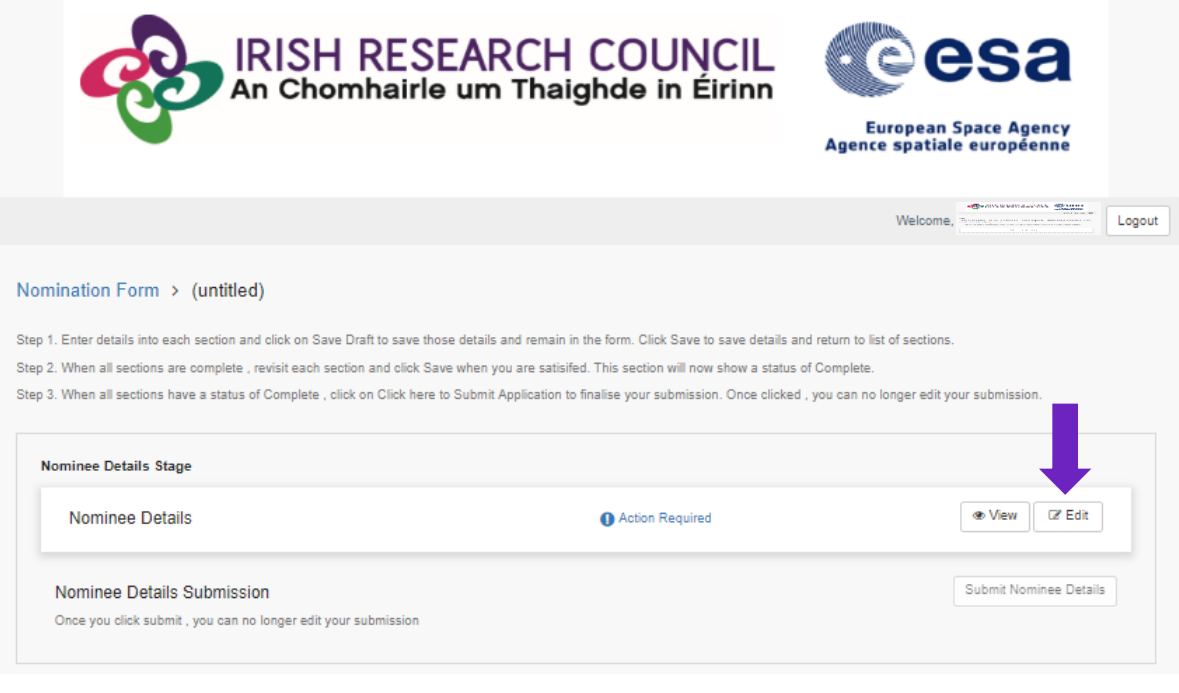

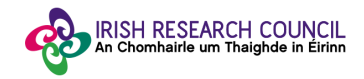

The 'Nominee Details' form is composed of three sections:

1. **Nominee Details** – fields include personal details, information on Academic Referee, Statement of Motivation (pdf. format only), CV (pdf. format only, First and Second Preference for the Training Opportunity – for full information on Opportunities clic[k here](http://research.ie/funding/esa/?f=postgraduate)

# **Nominee Details**

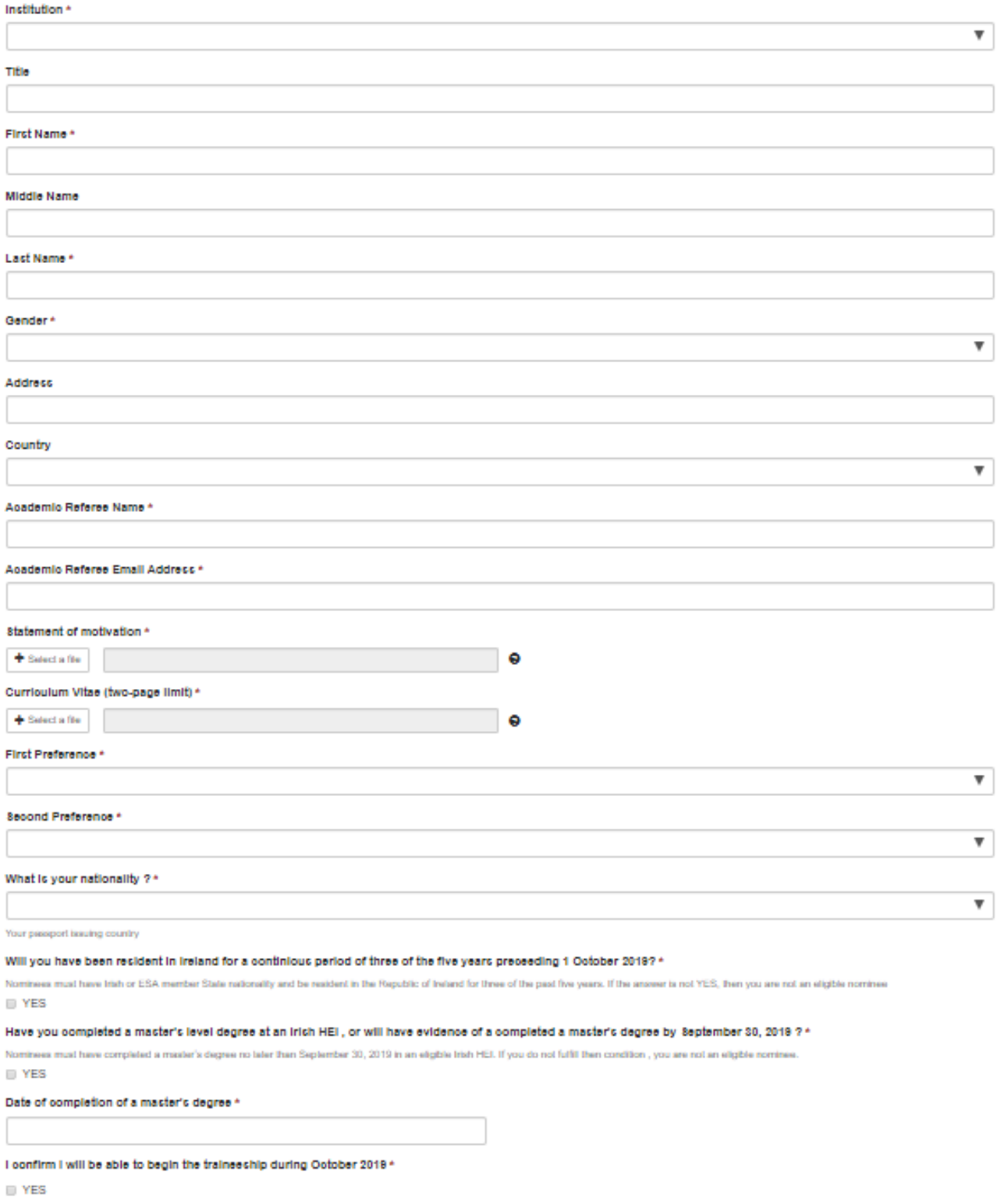

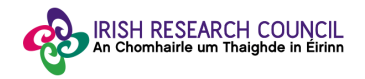

2. **Education** – information on your bachelor's degree and Master's Degree are mandatory\*. Please note the upload of Transcripts (pdf. Format only) is also mandatory\* for the assessment of your nomination.

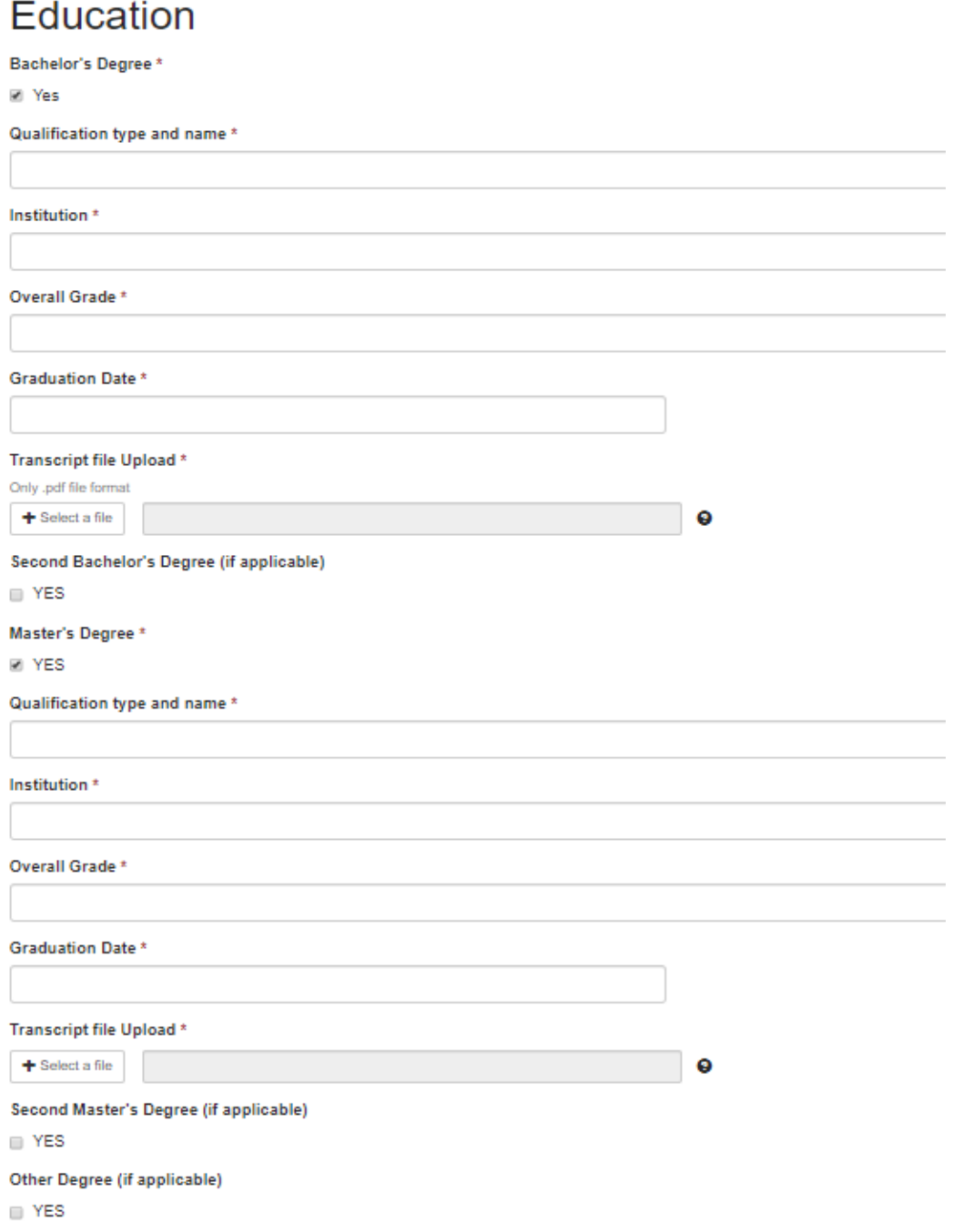

3. **Nominee Declaration** – Nominees must agree to the Declaration as per text below:

"*I declare that all of the information in this form is correct. I confirm that should it become apparent that any of the information herein is inaccurate or unverifiable with appropriate documentation, it will result in the application automatically being deemed ineligible."* 

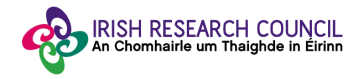

# **Nominee Declaration**

I declare that all of the information in this form is correct. I confirm that should it become apparent that any of the information herein is inaccurate or unverifiable with appropriate documentation, it will result in the application automatically being deemed ineligible.

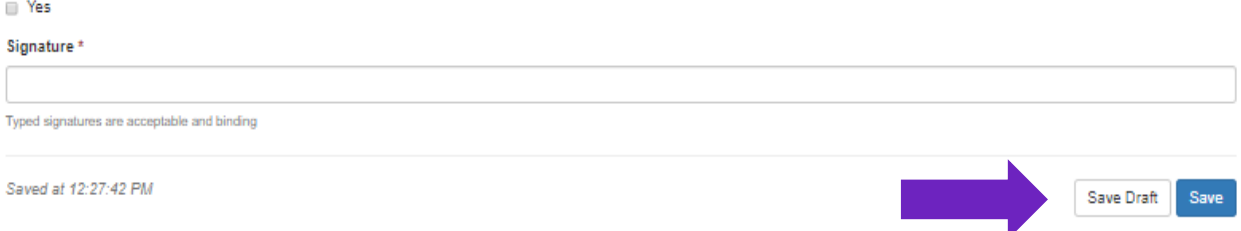

As you progress through your application, you will see two buttons at the bottom-right of each individual section: one labelled '**Save Draft**' and the other labelled '**Save**'. The 'Save Draft' button is used to save that section of your application while allowing you to remain on that page. The 'Save' button is used to save that section of your application and return you to the 'Nominee Details' section.

The form can be saved as draft and edited as many times as necessary within the submission deadline.

Once the form is complete, '**Save**' the information and the form is ready for submission.

#### **Step 5:**

Once Nominee Details form is filled in full, the status will change to '**Complete**' and the button '**Submit Nominee Details'** will become green indicating the application is ready for submission.

Click on '**Submit Nominee Details**' to submit your application. **Please note that once the 'Nominee Details' form is submitted, you will no longer be able to edit any of the content**, although you can still use the 'eye' button to view them.

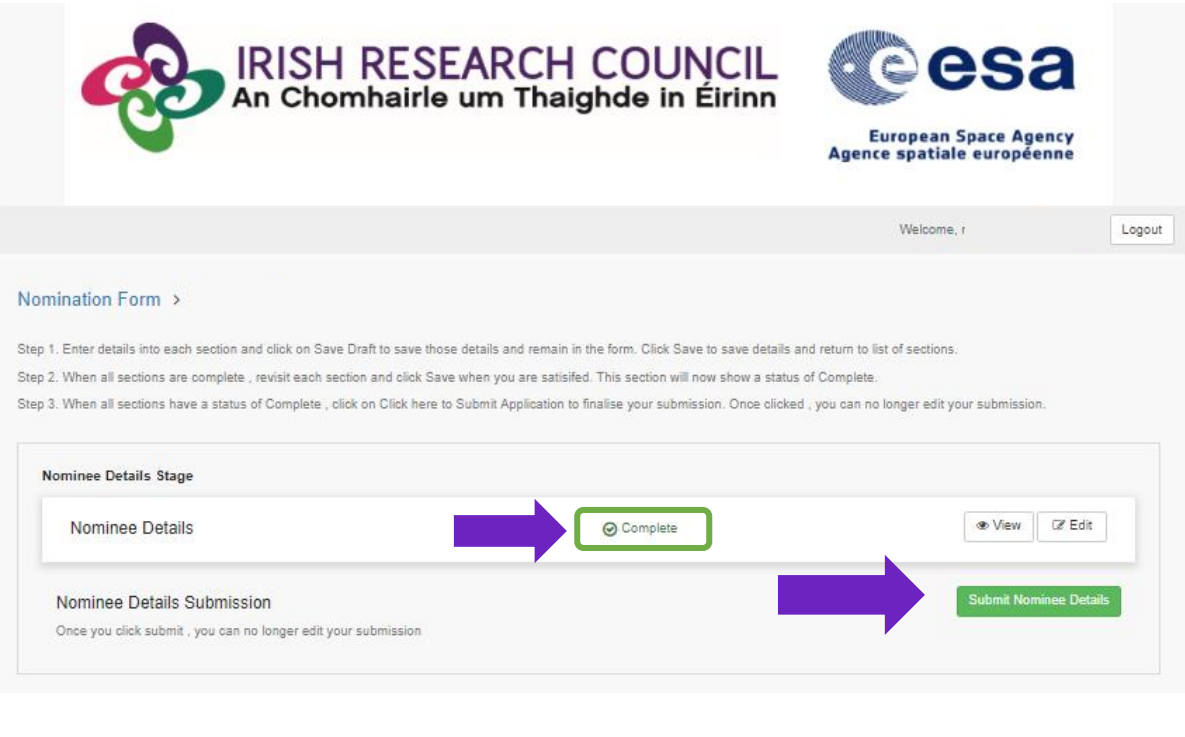

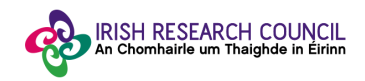

#### **Step 6:**

Once you have submitted your application you will see the submission confirmation '**This has been submitted'** where the button '**Submit Nominee Details**' was. This means your application has been submitted successfully. At this stage, both Academic Referee and Research Officer will be notified of the submission of your IRC-ESA Traineeship Application.

Please note that applications received after the deadline will **not** be considered and will **not** progress for further reference, endorsement or assessment.

Click the '**Logou**t' button at the top-right of the screen to safely log out and leave the website.

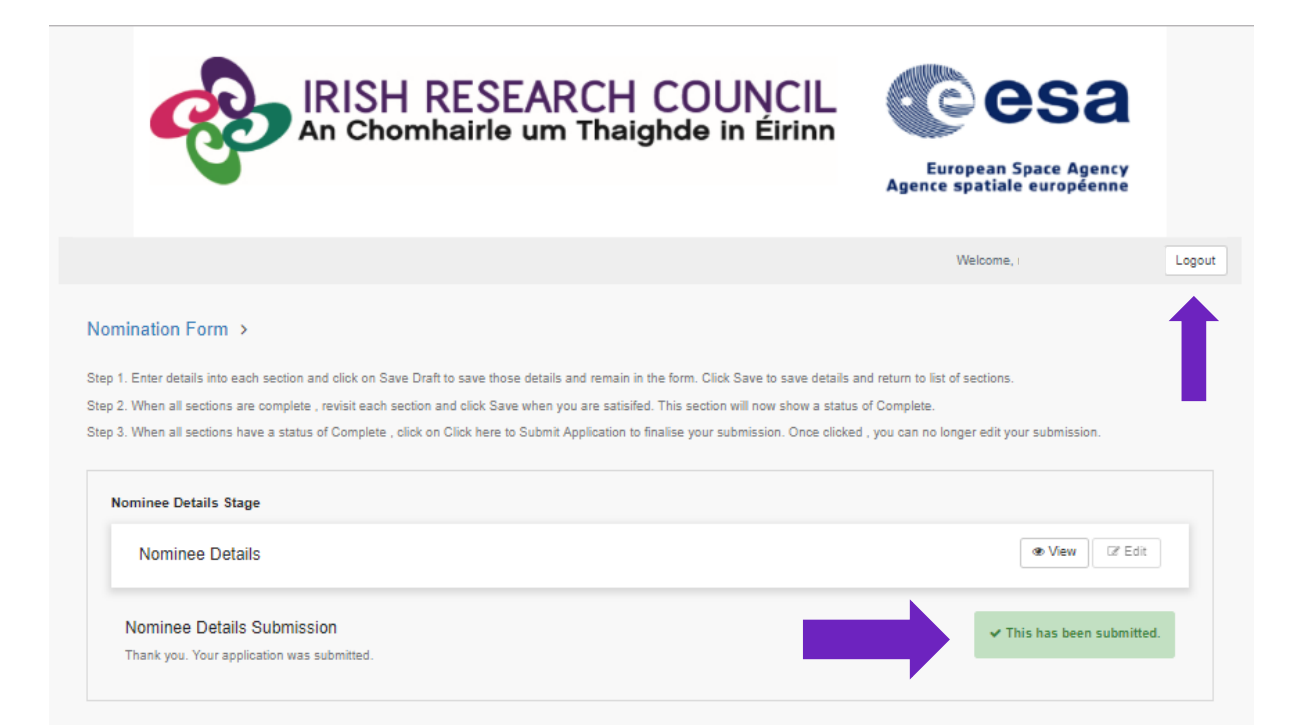